## IS-WEBCARD の IP アドレス付与方法手順

## <シリアルケーブルでの設定方法>

- 1. IS-WEBCARD に付属されるシリアルケーブル(青)を使用し、IS-WEBCARD のシリアルポ ートと設定用サーバを接続します。
- 2. ターミナルソフトにて通信を行います。通信設定は下記になります。

【通信設定】

- ボーレート:9600bps
- ビット長:8bit
- パリティビット:なし
- ストップビット:1
- フロー制御:なし
- 3. 設定後 IS-WEBCARD に接続します。接続後、下記トップ画面が表示されます。 Main Menu から「2:IP Network Settings」を選択。

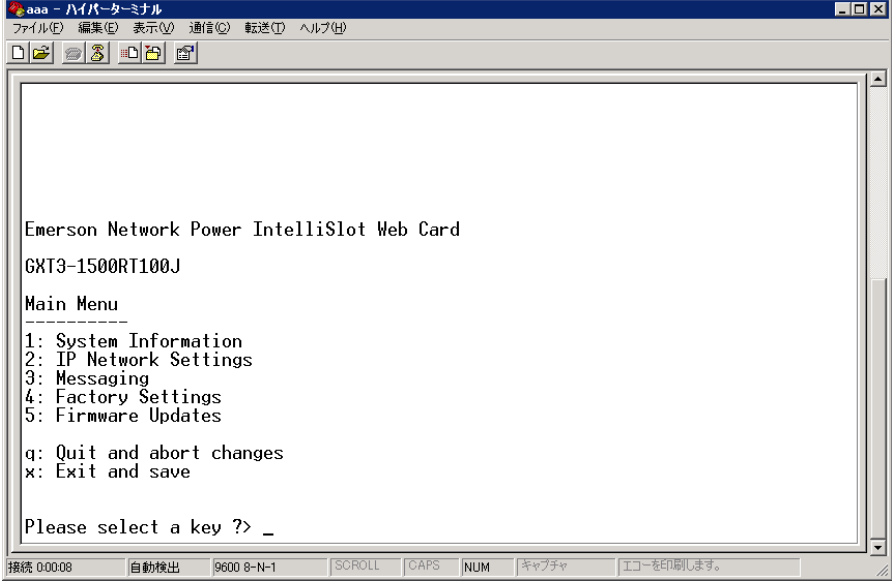

4. IP Network Settings Menu から「1:Boot/IP Settings」を選択。

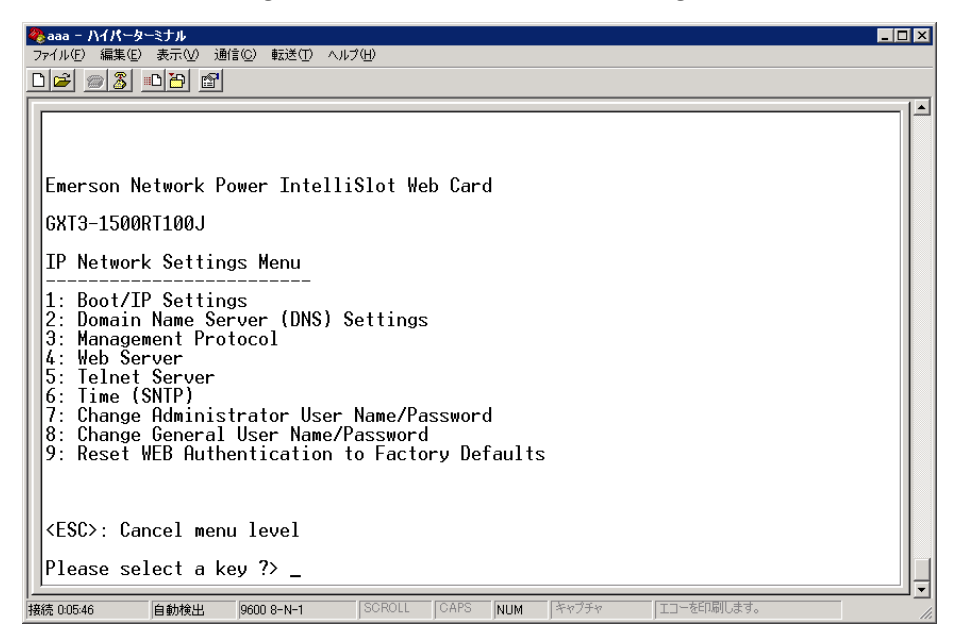

5. Boot/IP Settings Menu から「2:Boot Mode」を選択。

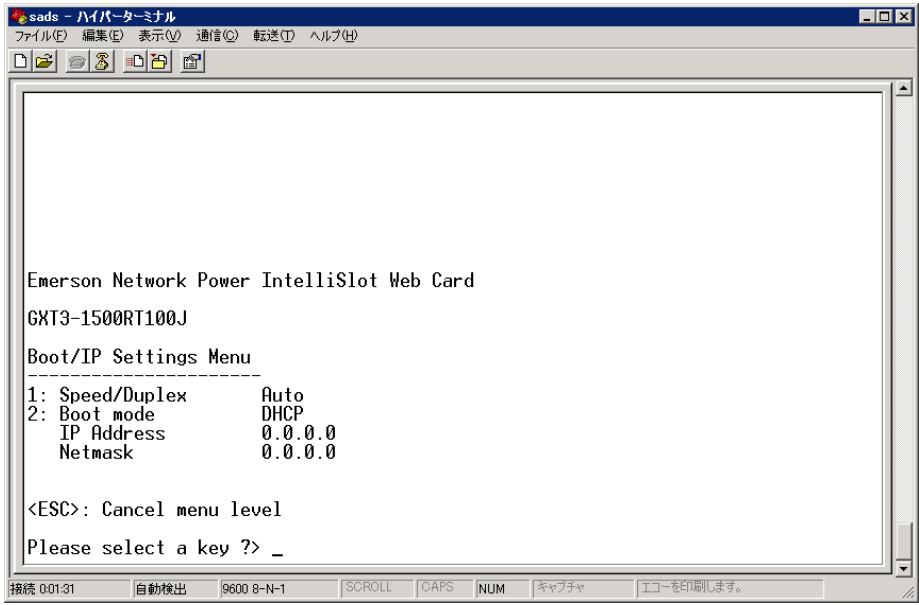

6. Valid Selections から「1:Static」を選択。

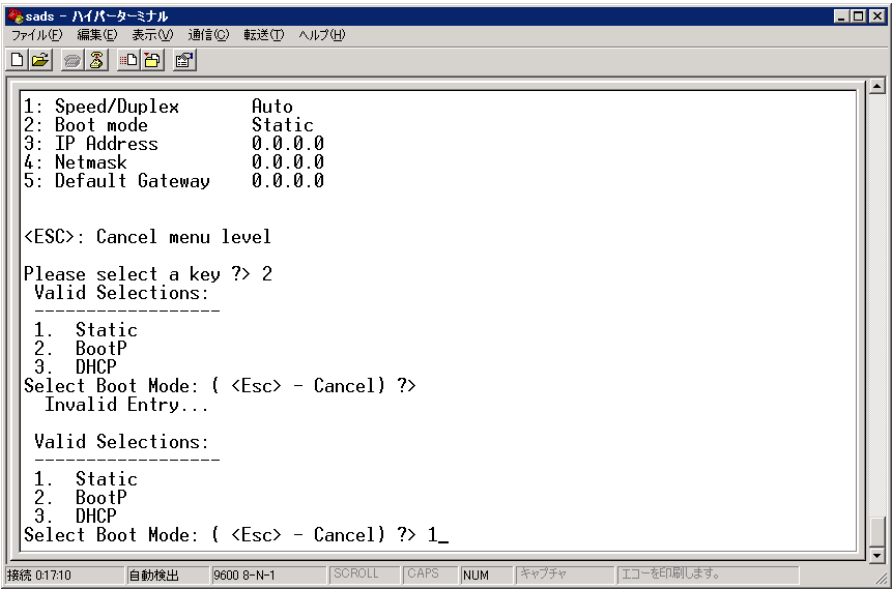

7. Boot/IP Settings Menu から「3:IPaddress」「4:Netmask」「5:Default Gateway」を設定。

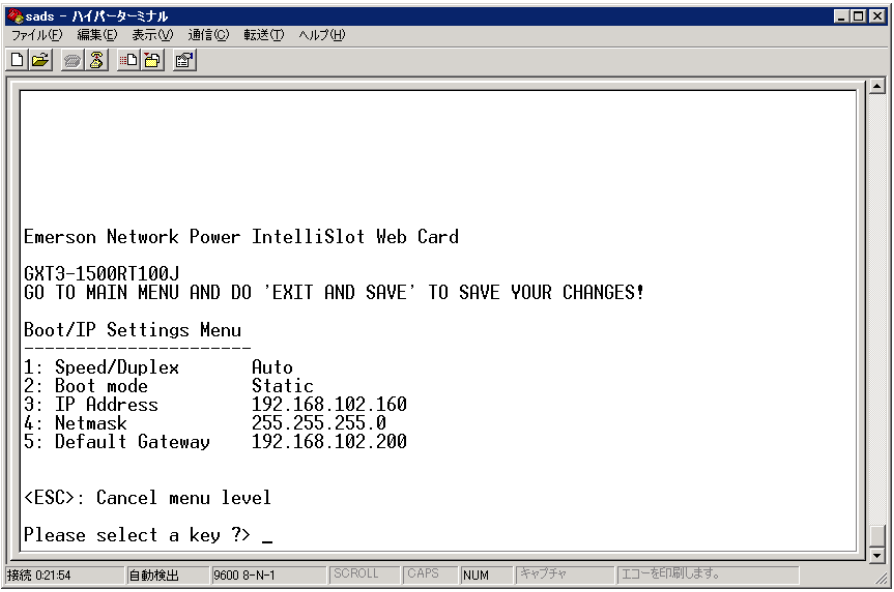

8. 「3:IPaddress」「4:Netmask」「5:Default Gateway」設定終了後は、Esc キーで、トップ 画面まで戻ります

9. Main Menu より「X:Exit and save」を行います。

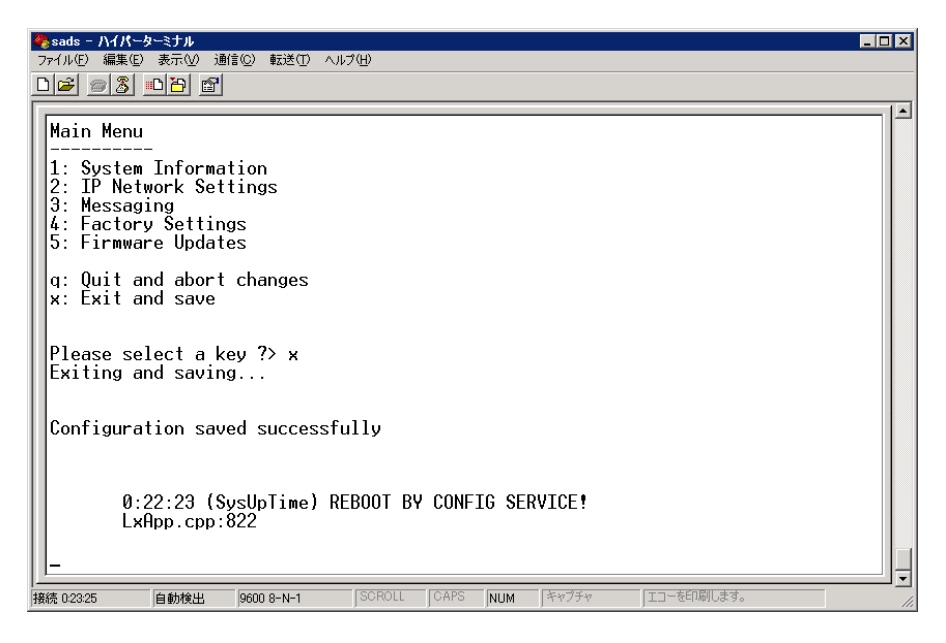

自動的に IS-WEBCARD がリブートし、"Web Server Ready!""SNTP task started!"の表示 が出れば、再起動が完了です。

## <WEB アクセスでの設定方法>

 $\Delta$ 

- 1. IS-WEBCARD に WEB ブラウザにてアクセスすます。 初期 ID および初期パスワードは"Liebert"になります。
- 2. configure タグを選択し、左ペインの Network Settings をクリックします。
- 3. 右側ペイン上の Edit のボタンをクリックします。

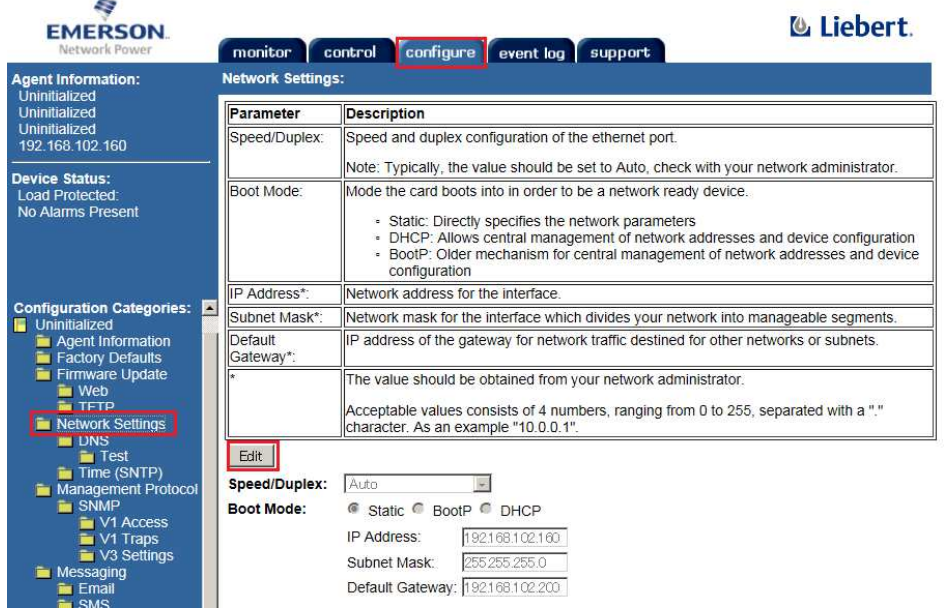

4. Boot Mode を"Static"にして、「IP address」「Subnet Mask」「Default Gateway」の設定 を行い、save ボタンをおします。

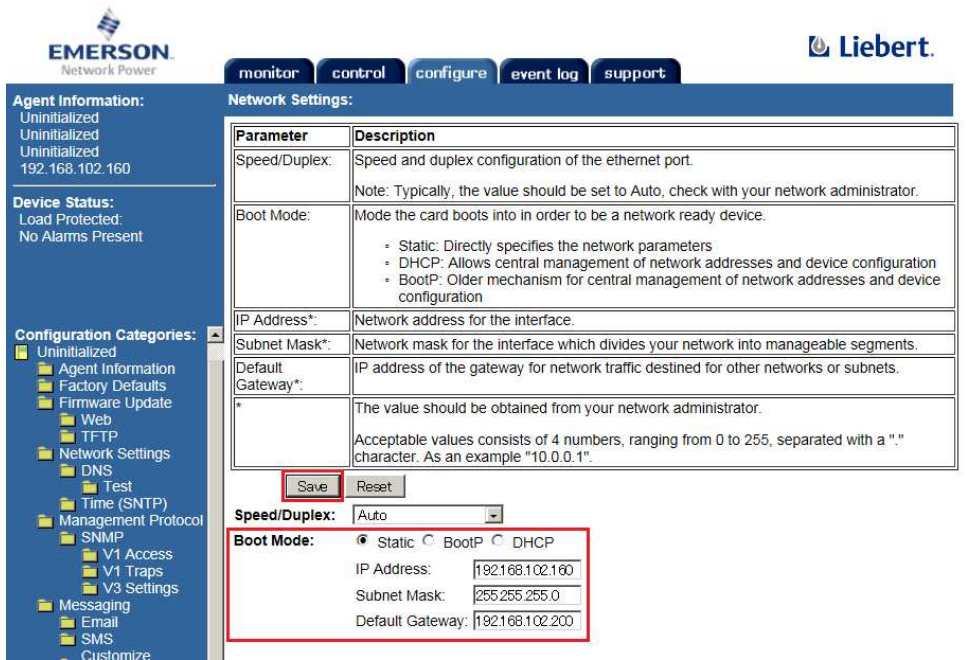

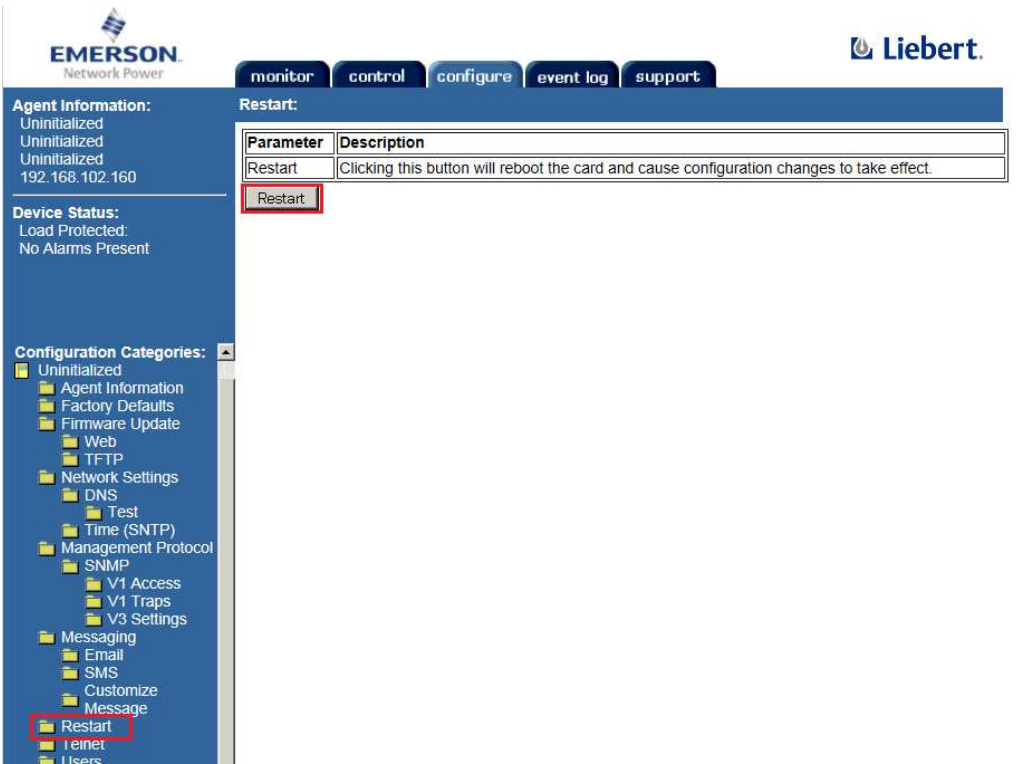

5. IS-WEBCARD の再起動を行います。